## **Creating a Web Data Form**

- 1. Go to your page where you want the form (creating a new page may be necessary)
- 2. Log into WebGUI
- 3. Turn Admin On
- 4. Under "New Content" click "Data Form"

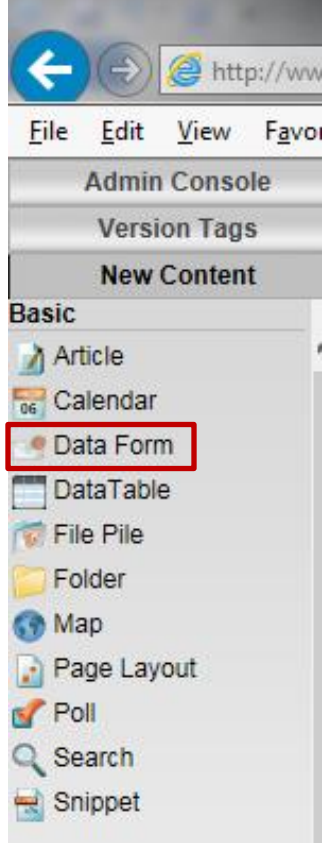

- 5. Give the form a title, menu title, description (if desired) and an acknowledgement)
	- a. It's fine to make the title and menu title the same
	- b. An acknowledgement is a message the user will see after completing the form (ex  $-$ Thank you for submitting your answers.)
- 6. At the bottom, you can choose if you want mail attachments and use of captcha/re-captcha for visitors. Both are set to no by default.
	- a. Mail Attachments Mail Data must be turned on. Setting the mail attachments to Yes will cause all files submitted via the file field type to be mailed as attachments. \*\*\*Caution – you have no control over what the user will upload.
	- b. Use Captcha for Visitors If Yes, the form will require a captcha for visitors. If the user is logged into WebGUI, they will not see the captcha (log out to view).  $***$ Note – captcha/re-captcha prevent spam messages. Highly recommend!
- 7. Click the Display tab

8. Under "Data Form Template" change it to "CU DataForm – submit"

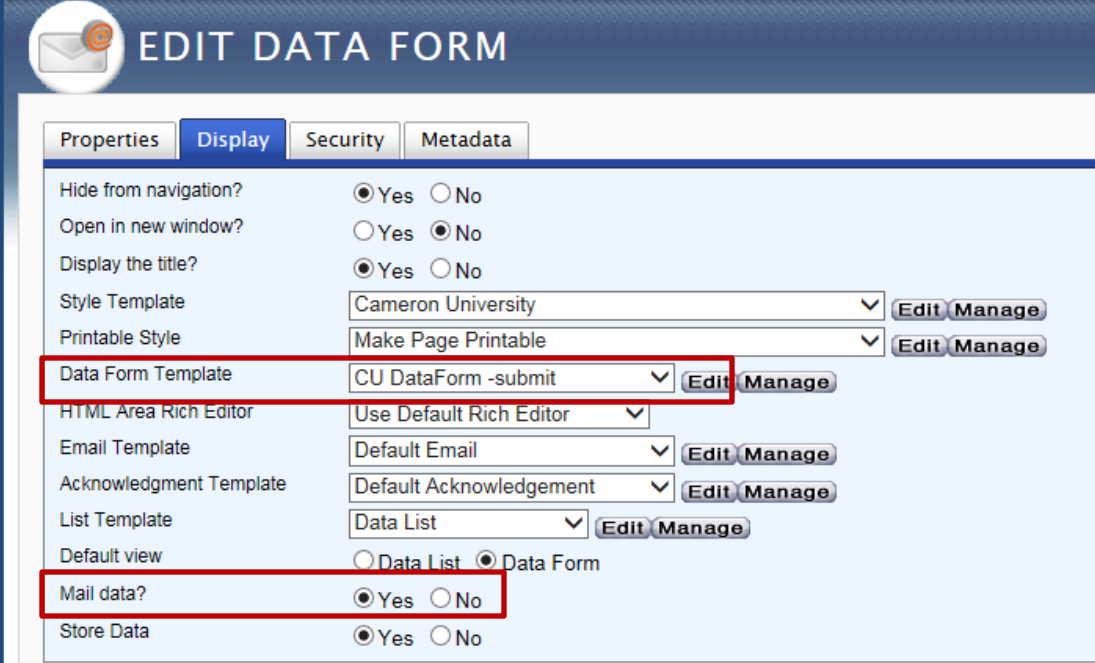

- 9. Change Mail Data to "yes"
- 10. Click Save
- 11. Now you should have the From, TO, Cc, Bcc and Subject fields.
- 12. Click Edit on the From field
	- a. On the Status, change it to Hidden
	- b. In the default value(s), type in the email address that the email will be from. \*\*\*I recommend using the same as the To field.

Leaving it blank will result in the [webmaster@cameron.edu](mailto:webmaster@cameron.edu) address being used and we don't want that to happen. If the student replies to the email that is sent, they reply to the webmaster account then Josh Lehman or I have to figure out who it needs to go to.  $\odot$  So it is best to enter the same email address that will be used to on the To field.

- 13. Click Save
- 14. Click Edit on the To field
	- a. On the Status, change it to Hidden

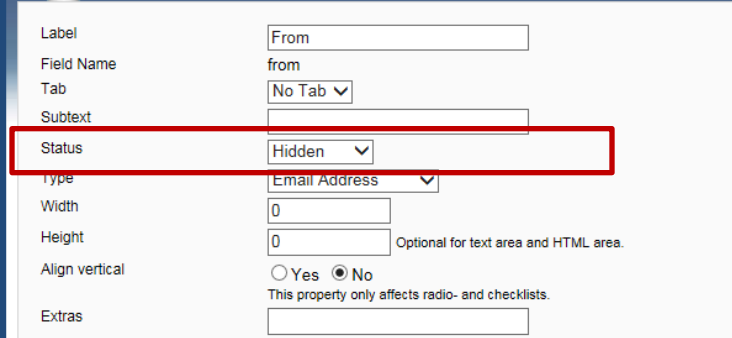

b. In the default value(s), type in the email address that the email will be from. \*\*\*I recommend using the same as the From field.

- 15. Click Save
- 16. If you need the data to be emailed to more people (Director, VP, etc.), do the same for the Cc and Bcc fields.
- 17. Click Edit on the Subject field
	- a. On the Status, change it to Hidden
	- b. On the Default value, enter the subject that you would like on the email
- 18. Click Save
- 19. On the form, click on "Add a field"

List all entries. • Export tab delimited. • Add a field. • Add a

- 20. Enter a Label
- 21. On the Status, choose from Hidden, Displayed, Modifiable or Required. If you choose Hidden or Displayed, be sure to fill in the Default Value.
	- a. Hidden is hidden from the user filling out the form, but will be sent in the email.
	- b. Displayed The field is displayed for the user, but is not modifiable.
	- c. Modifiable Field can be filled in by the user
	- d. Required Must be filled in by the user
- 22. Choose the Type of field you want it to be
	- a. If you choose Checkbox list, Radio list, Select box or Select list, you must fill in the Possible Values field (1 item per line)
- 23. Click Save
- 24. Repeat steps 20-23 for all the fields you want.
- 25. Before you click Save for the last field, under "What's Next" change it to "Go back to the page" then click Save.
- 26. To commit your changes, click on Version Tags
- 27. Click on Commit My Changes
- 28. Add notes
- 29. Click Save

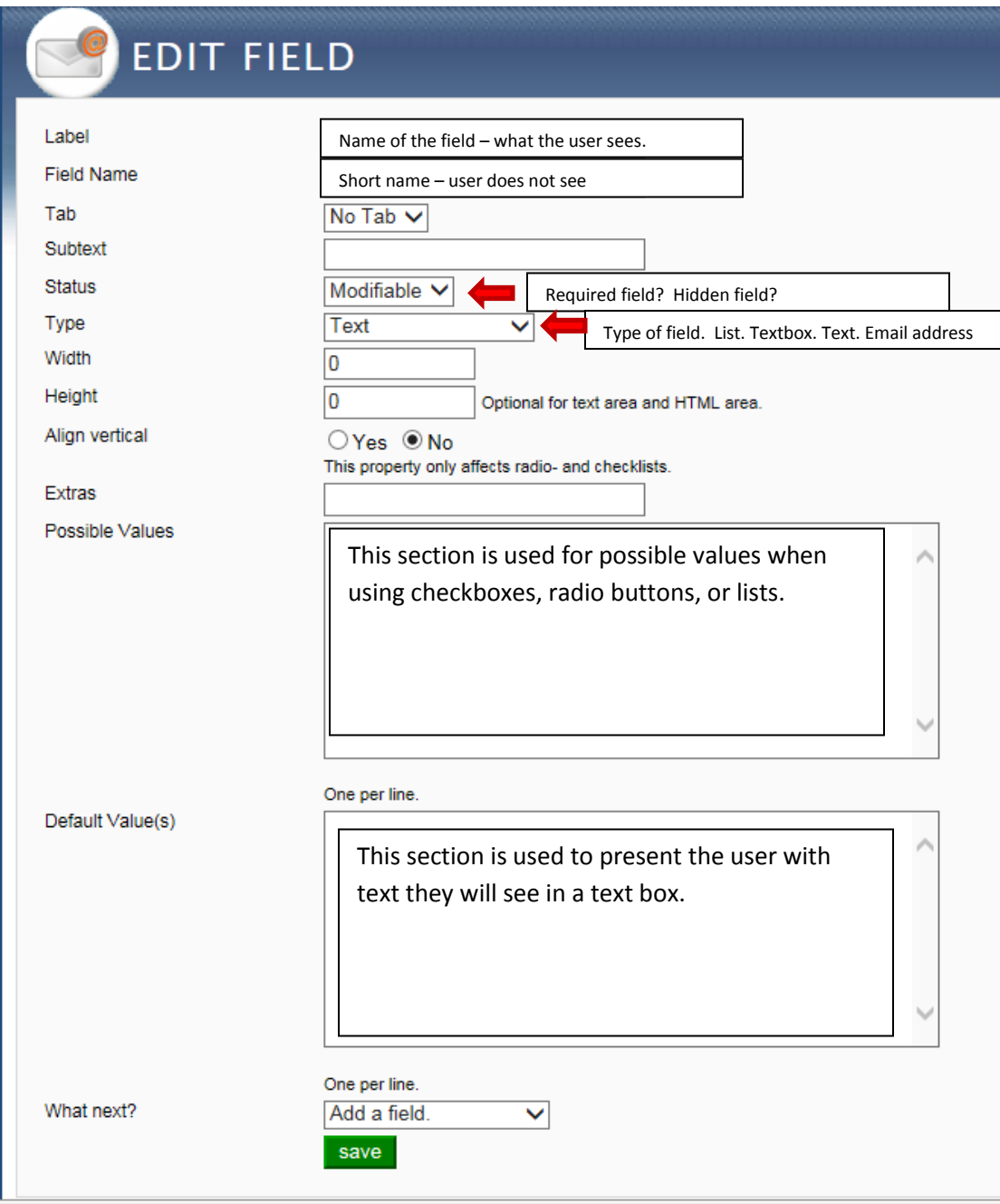